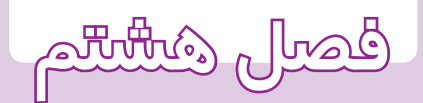

ويرايش نقشه **در محيط اتوكد**

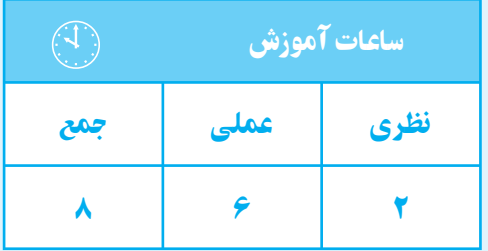

#### فصل هشتم ا

**هدفهای رفتاری** پس از پايان اين فصل از هنرجو انتظار ميرود: 1ــ يك فايل جديد نقشهكشی را ايجاد كند. 2ــ يك نقشۀ از قبل كشيده شده را باز كند. 3ــ با اســـتفاده از دســـتورات ويرايشـــی نقشـــه را ويرايش كند. 4ــ با اســـتفاده از دســـتور (Move (قســـمتهای مختلف يك نقشه را جابهجا كند. شده را بچرخاند.

**دستور New**

**نكتـه :** براي اجراي دســتور New ميتوانيد از كليدهاي تركيبي  $\text{ctrl}+\text{N}$  استفاده نماييد.

5ــ با استفاده از دســـتور (Rotate (اشيای ترسيم

6ــ در ترسيم نقشه از كمك رسمها استفاده كند.

7ــ متن جداول را در محيط اتوكد بنويسد.

8 ــ مقياس نقشه را تعريف كند.

9ــ مقياس نقشه را تغيير دهد.

**دستور open**

command line : open

toolbars:  $\mathbb{Z}$ 

اين دســتور براي باز كردن نقشــهٔ از قبل كشــيده به كار ميرود. با اجراي اين دســتور پنجرهاي همانند پنجرة New باز خواهدشــد كه در قســمت Name به جاي پيش قالبها فايلهاي از قبل ايجاد شده وجود دارد. اگر فايل موردنظر شما در قســمت Name وجود نداشت روي زبانة lookin كليك و آدرس فايل را انتخاب كنيد. سپس روي آن كليك و گزينة open را انتخاب نماييد.

**نكته :** براي اجراي دســتور ازكليدهــاي تركيبي o+ctrl استفاده كنيد. command line : New menu : file/New toolbars:

اين دســتور براي ايجاد يك فايل جديد نقشهكشي به كار ميرود. هنگام باز كردن نرمافزار، اين دســتور به طور خودكار اجرا ميشــود. ً معمولا زماني به اجراي اين دســتور نياز است كه كار روي يك نقشــه تمام شده و نياز به شروع نقشة جديد باشــد. بدون بستن نرمافزار ميتوان روي New كليك نمود نا پنجرهٔ New باز شــود. اگر بخواهید از پیش قالب<sup>י</sup> استفاده كنيد در قســمت Name روي پيش قالب موردنظر كليك و سپس گزينة open را انتخاب كنيد. همچنين، ميتوانيد روي فايل موردنظر دبل كليك كنيد.

اگر نيــاز به پيش قالب نباشــد ميتــوان dwt.acad را انتخاب كرد.

1ـ فايلهاي از قبل طراحي شده، مانند جدولهاي نقشه

### **ويرايشنقشه در محيط اتوكد**

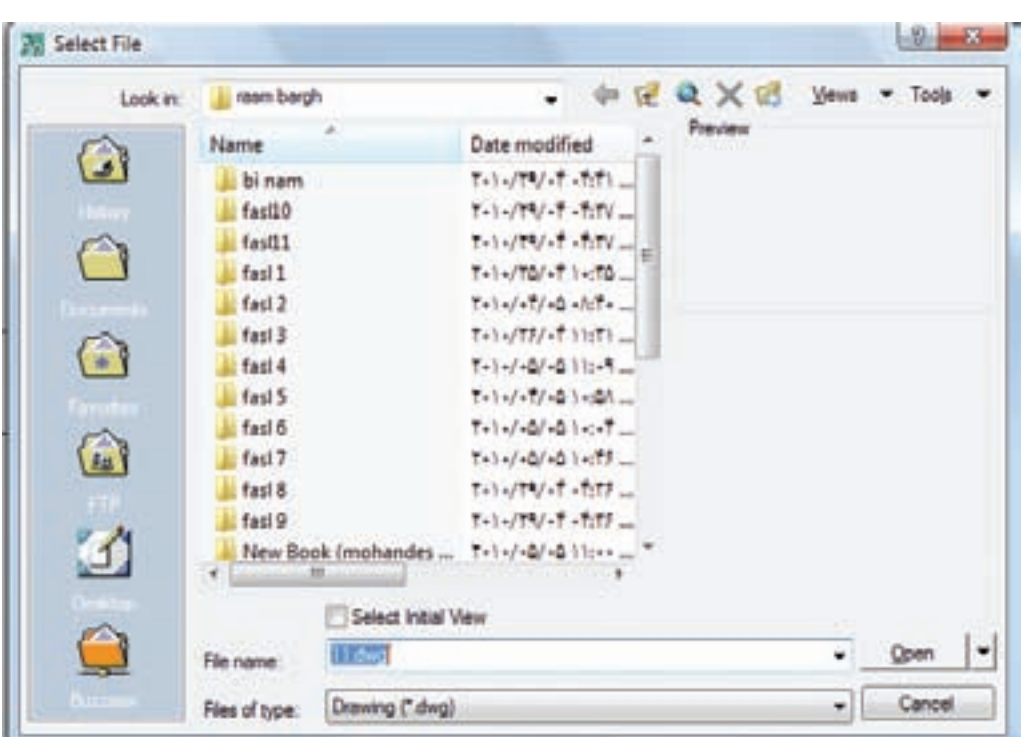

شكل 1ـ 8

**دستور move**

با فراگرفتن اين دســتور ميتوانيد شكل را در هر قسمت از فضاي ترســيمي ترسيم كنيد و سپس آن را به محل اصلي انتقال دهيد.

## **دستور Rotate**

command line : Rotate

menu : modify toolbars: ( اين دستور براي چرخاندن شيء يا اشياء حول محور zها در اشياء اســت. با انتخاب اشياء، پيغام point base specify ، به معناي انتخاب نقطة مركز دوران، ظاهر ميشود.

command line : move menu : modify/move toolbars:  $\leftrightarrow$ 

اين دســتور براي جابهجاي اشياي ترسيم شده مانند خط دايره و ... به كار ميرود.

با اجراي اين دســتور پيغــام select object ، به معناي انتخاب شــيء مورد نظر، ظاهر ميشود. پس از انتخاب شيء يا اشــياء، پيغام point base specify ، كه به معناي تعيين جهت پيش فرض (پاد ســاعت گرد) است. با اجراي اين دستور نقطهٔ مبناســت'، ظاهر مىشــود. پس از انتخــاب يک نقطهٔ = پيغام select object ظاهر مىشــود، کــه به معناى انتخاب دل خــواه، پيغام specify second point، به معناي تعيين نقطة مقصد، ظاهر ميشود. پس از تعيين نقطة دلخواه اشياي انتخاب شده، با توجه به نقاط مبدأ و مقصد، جابهجا ميشوند.

هرگاه در محيط دوبعدي عمود بر محور z ها را نگاه كنيم نقطة تعيين شده محل محور دوران خواهد بود. پــس از تعيين مركز دوران پيغــام Rotation specify angle ظاهــر ميشــود. اين پيغــام به معنــاي تعيين زاوية چرخش است. اشياي انتخاب شــده به اندازة هر زاويهاي كه تعيين شود خواهند چرخيد.

**مثال:** شــكل زير را 90 درجهدر جهت عقربههاي ساعت دوران دهيد.

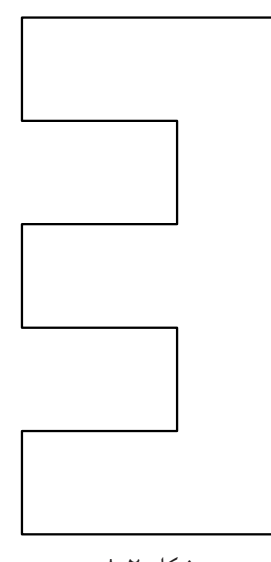

شكل 2ـ 8

**اجراي دستور Rotate**

command: Rotate در اين مرحله به وســيله پنجره شكل موردنظر را انتخاب نماييد.

select objects:

select objects:

انتخاب يك نقطه به عنوان مركزدوران:

specify base point:

در اين مرحله به وســيله ماوس گوشه سمت راست پايين را به عنوان نقطه مبنا انتخاب كنيد. specify rotation angle [copy/reference]  $\langle \cdot \rangle$ :-9 $\cdot$ در ايــن مرحله مقدار زاويه را درج ميكنيم همانگونه كه ميبينيد چون جهت مبنا در دوران خلاف عقربههاي ســاعت اســت براي چرخش در جهت عقربههاي ساعت قبل از مقدار زاويه يك علامت منفي وارد ميكنيم.

در اين مرحله شكل به صورت زير دوران خواهد نمود.

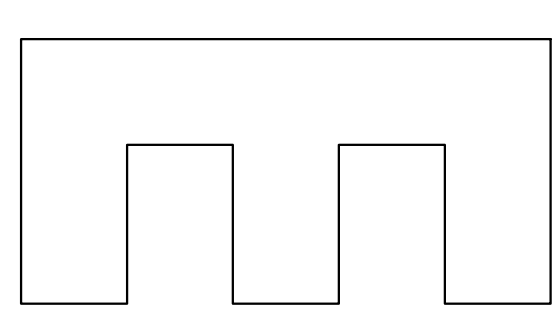

شكل ٣\_٨

**دستورات كمك ترسيمي** به دســتوراتي گفته ميشــود كــه جهت تغييــر و تنظيم پارامترهاي سادهكنندة عمل ترسيم به كارميروند.

**object snap دستور**

command line : os <del></del>

menu : tools/Drafting setting

toolbars: عبــارت snap object، در لغــت به معنــاي گيرههاي موضعي و در عمل به معناي شناختن نقاط خاص، مانند نقطة انتهايي، تقاطع مماس، مركز و ... است. چنان چه نشانگر ماوس را به يك شيء مانند دايره يا خط نزديك كنيــم نقاط خاص آن با رنــگ و علامت مخصوص

ظاهر ميشــود. كه داراي سه قســمت است و در روي شكل 4ـ ،8 به اختصار توضيح داده شده است.

نمايش داده ميشــود و با كليك نمــودن، نزديكترين نقطة خاص به ماوس انتخاب ميشود.

با اجراي دسـتور، پنجرهاي به نام Drafting setting

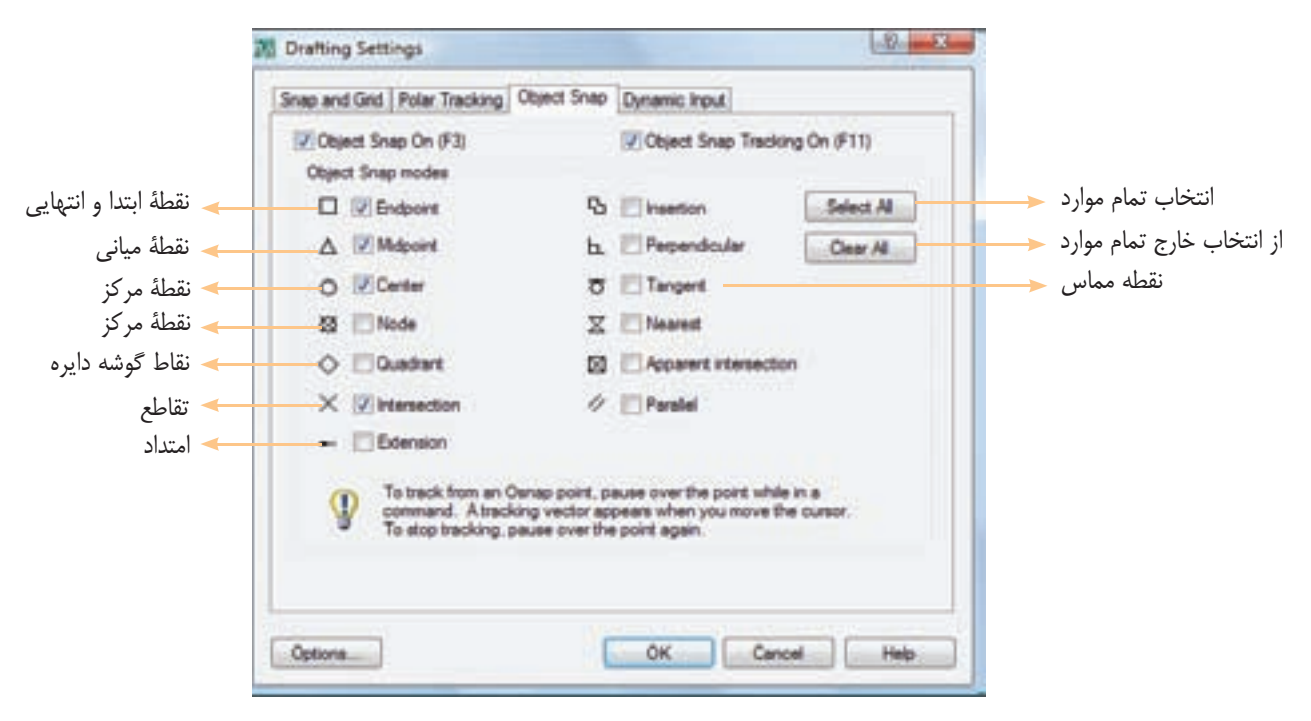

شكل 4ـ 8

**نكته :** براي فعال و غيرفعال نمودن polar از كليد 10F استفاده ميشود. **كمك رسم ortho** اين كمك رســم حركت ماوس را فقط در جهت محورها امكانپذير مينمايد. به طور مثال، در محيط دو بعدي حركت ماوس فقط در جهت افقي و عمودي امكانپذير است. براي فعال و غيرفعال نمــودن ortho از كليد تابعي 8F استفاده كنيد. اين كمك رسم در ترســيم خطوط دايره و قوس... بسيار مفيد اســت. به طور مثال، هنگام ترســيم، خــط ماوس را در جهت ترســيم قرار ميدهيم و عددي را به نشــانة طول خط وارد ميكنيــم. در اين صورت نيازي به دادن مختصات نقطة

براي فعال كردن هر يك از نقاط خاص كافي است كه در مربع خالي كنار آن كليك كنيم. علامتهــاي كنارهــر يك از نقاط خــاص علامتهايي است كه هنگام نزديك شدن ماوس به آن نقطه نمايش داده مي شود.

نكتــه : براي فعال و غيرفعال كردن osnap از كليد 3F استفاده ميشود.

**كمك رسـم polar :** با اســتفاده از اين كمك رســم ميتــوان راســتاي محورهــا را نمايــش داد. چنــان چــه بخواهيم راستايي غير راستاي محور (90 درجه) را نمايش دهيــم ميتوانيم مقدار زاوية محور را در قســمت polar tracking تعيين ميكنيم.

پايان پارهخط نيست.

در تعييــن نقطة شــروع ميتــوان مــاوس را در موقعيت مشخص شــده (به وسيلة osnap (قرار داد. سپس، آن را در جهت موردنظر مقداري حركت مي دهيم، به طوري كه polar tracking روشن شــود. آنگاه عدد فاصله را وارد ميكنيم . البته نقطة شروع را بايد با فاصله معين شده در نظر گرفت.

**كمك رسم Grid:** با فعال كردن اين كمك رسم ميتوان فضاي ترســيم را شــبكهبندي نمود. يعني ميتوان با تنظيم فاصله، صفحه را به يك كاغذ شــطرنجي تبديل نمود، با اين تفاوت كه صفحه، به جاي خطكشــي به وســيلة نقطه شبكه بندي ميشــود و ميتوان اين نقاط را روشن و خاموش نمود. براي اين عمل از كليد 7F استفاده ميشود.

**دستور copy**

command line : copy menu : modify/copy toolbars:

ين دســتور جهت ايجــاد يک يا چند نمونه` از شــيء يا نقشة ترسيم شــده به كار ميرود. با اجراي اين دستور، پيغام objects select ظاهر ميشود، كه به معناي انتخاب شيء يا اشياء است.

پس از انتخاب اشــياي موردنظر، با فشردن كليد Enter بک نقطه را به عنوان نقطهٔ مبنا<sup>۲</sup> انتخاب کنید و کلید Enter را بفشاريد تا پيغامي مبني بر تعيين نقطة مقصد ظاهرشود.

در ايــن مرحله نقطة مقصد، با ماوس يا با مختصات دهي معين ميشــود. با تعيين نقطه، يك نمونه از اشياي موردنظر ايجاد ميشود.

چنان چه بخواهيد چند نمونه از اشياي مورد نظر تهيه نماييد ميتوانيد نقاط جديدي را به عنوان نقاط مقصد معرفي نماييد. براي خروج از دستور ميتوانيد كليد Enter يا كليد Esc را فشار دهيد.

نكتــه: نقطهاي كــه در ابتدا به عنوان نقطــة مبنا يا مبدأ معرفي ميشــود، در مرحلة ايجاد نمونة نقطــة مبدأ در نقطة مقصد جايگزين مي كند.

**دستور mirror**

command line : mirror | menu : modify /mirror toolbars: **1** اين دســتور براي قرينهسازي يك قسمت از نقشه به كار ميرود. كاربرد اين دســتور در نقشههايي اســت كه داراي تقارن

هستند.

براي جلوگيري از اتلاف وقت، يك قسمت از نقشهرا ترسيم كنيد. سپس قرينة اين قسمت را در طرف مقابل ايجاد نماييد. بــا اجراي ايــن دســتور پيغامي مبنــي بر انتخاب اشــيا ظاهرميشــود. پس از انتخاب اشياي موردنظر و فشردن كليد Enter پيغامــي مبني بــر تعيين نقطة ابتــداي محور قرينه .specify first point…) ظاهر مى شود.

در ايــن مرحلــه، يــك نقطــه از محــور تقــارن را معرفــي كنيــد ســپس، بــا ظاهــر شــدن پيغــام دوم نقطــة specify second point of mirror line از محورتقــارن را تعييــن نماييد. با تعييــن دو نقطه از محور تقارن پيغامي ظاهر ميشــود مبني بــر اين كه آيا ميخواهيد

قســمت اصلي كه از روي آن قرينه ساخته ميشود پاك شود چنان چه بخواهيد قســمت اصلي پاك نشود كليد Enter را يــا خير ((Erase source object (Y/N)) كه پيش فرض، خير است. وارد كنيدتا قرينه ترســيم شــود. اگر بخواهيدقسمت اصلى پاك شود حرف  $(Y)$  را درج نموده و كليد Enter را فشار دهيد.

**مثال**: شكل 5ـ 8 را مجدد ترسيم نماييد.

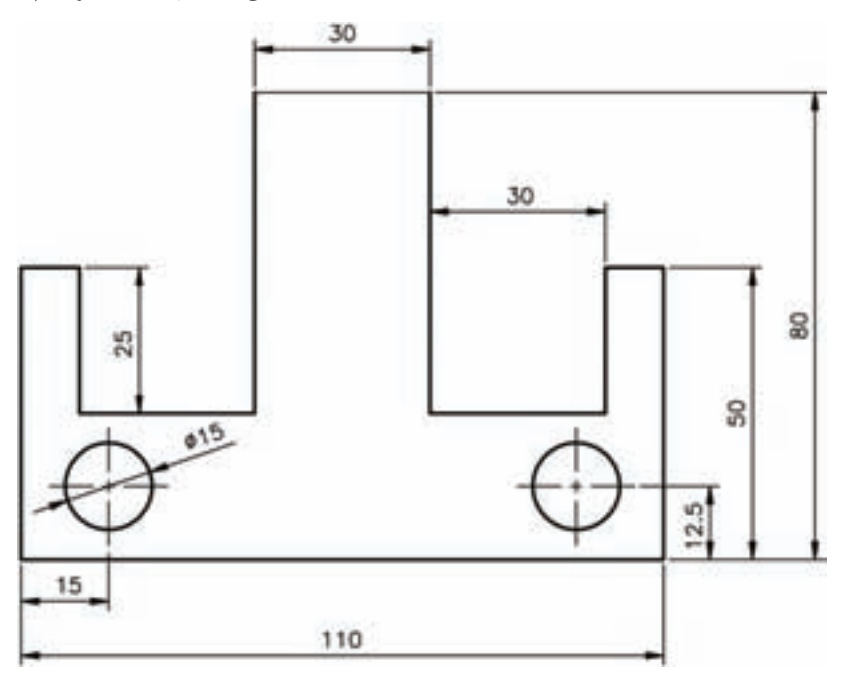

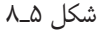

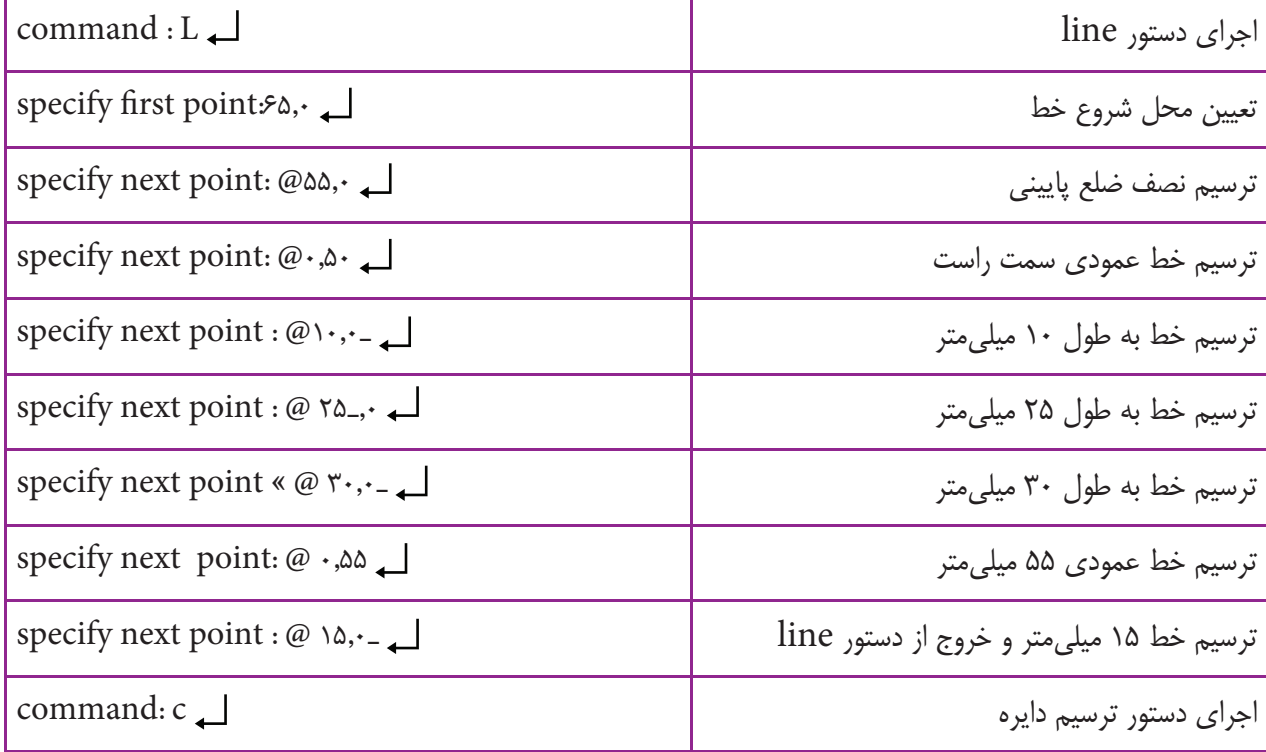

### <mark>فصل هشتم ا</mark>

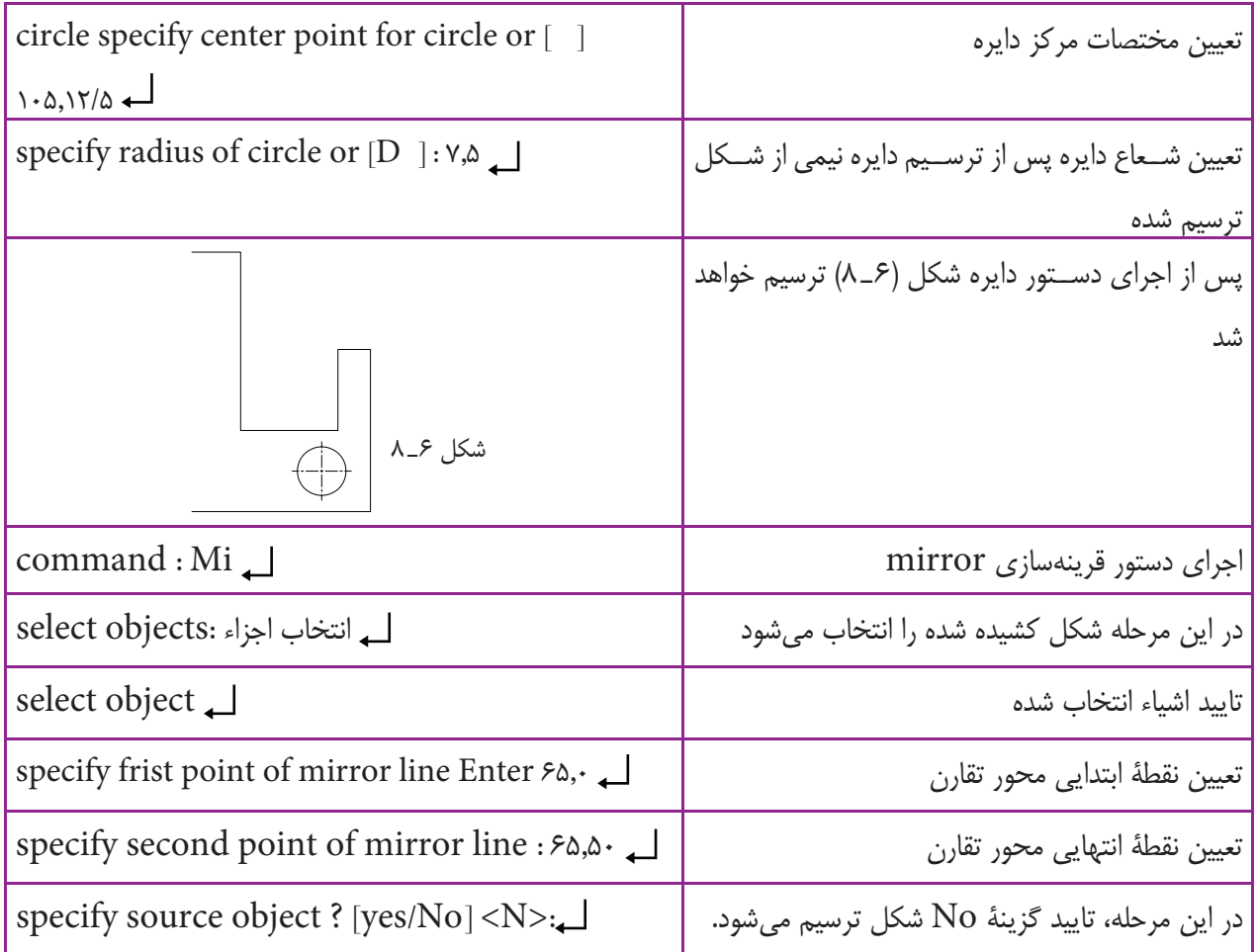

شكل 7ـ 8 بعد از اجرا قبل از اجرا

در برخي از منابع، دستور (offset) را به وجود آورندهٔ يک شــكل با فاصلة معين از شــكل ديگر معرفي كردهاند. در اين كتاب براي رفع ابهام از ذهن هنرجويان اين دستور را در واقع «ايجاد كنندة اشياي موازي» معرفي ميكنيم.

**oset دستور**

command line : offset

menu : modify/offset

toolbars:

اين دســتور جهت ايجاد شيء به موازات شيء ديگري در قسمت مياني يا بيروني به كار ميرود.

در اين دســتور انتخاب يك شــيء امكانپذير اســت. اگر شــكل مورد نظر مركب از چند شــيء ترســيمي باشد بايد با استفاده از دستورهاي ديگر آنها را يك پارچه نموده و سپس موازي آن را ترسيم كرد. (شكل 7ـ 8).

با اجراي اين دســتور پيغامي مبني بــر تعيين فاصله بين شــيء و مــوازي آن (...specify offset distance or) ظاهر ميشود.

اصلي ظاهر ميشود. پس از انتخاب شيء اصلي، پيغام

پس از تعيين فاصلهٔ دلخواه پيغامي مبني بر انتخاب شيء زماني كه نياز باشد ميتوانيد به وسيلهٔ ماوس اجرا كنيد. براي در .ميشــود ظاهــر specify point on side to… اين مرحله نشــانگر ماوس را در قســمت يا جهتي كه موازي ايجاد خواهد شــد قرار دهيد و كليــك نماييد. اين عمل را تا خروج از دستور، كليد Enter يا ESC را فشار دهيد.

شكل 9ـ 8

a

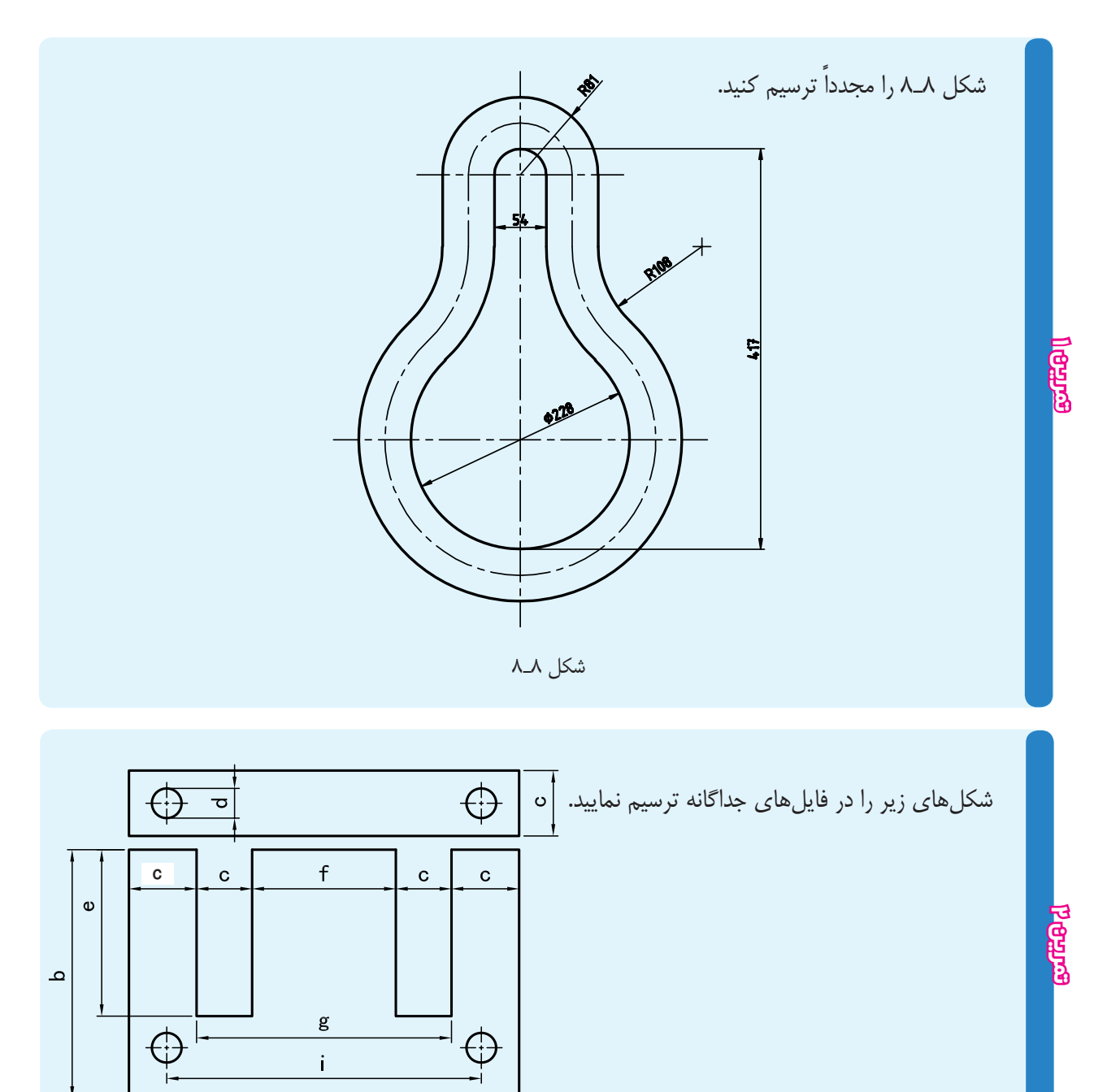

٧٣

# **فصل هشتم <mark>=</mark>**

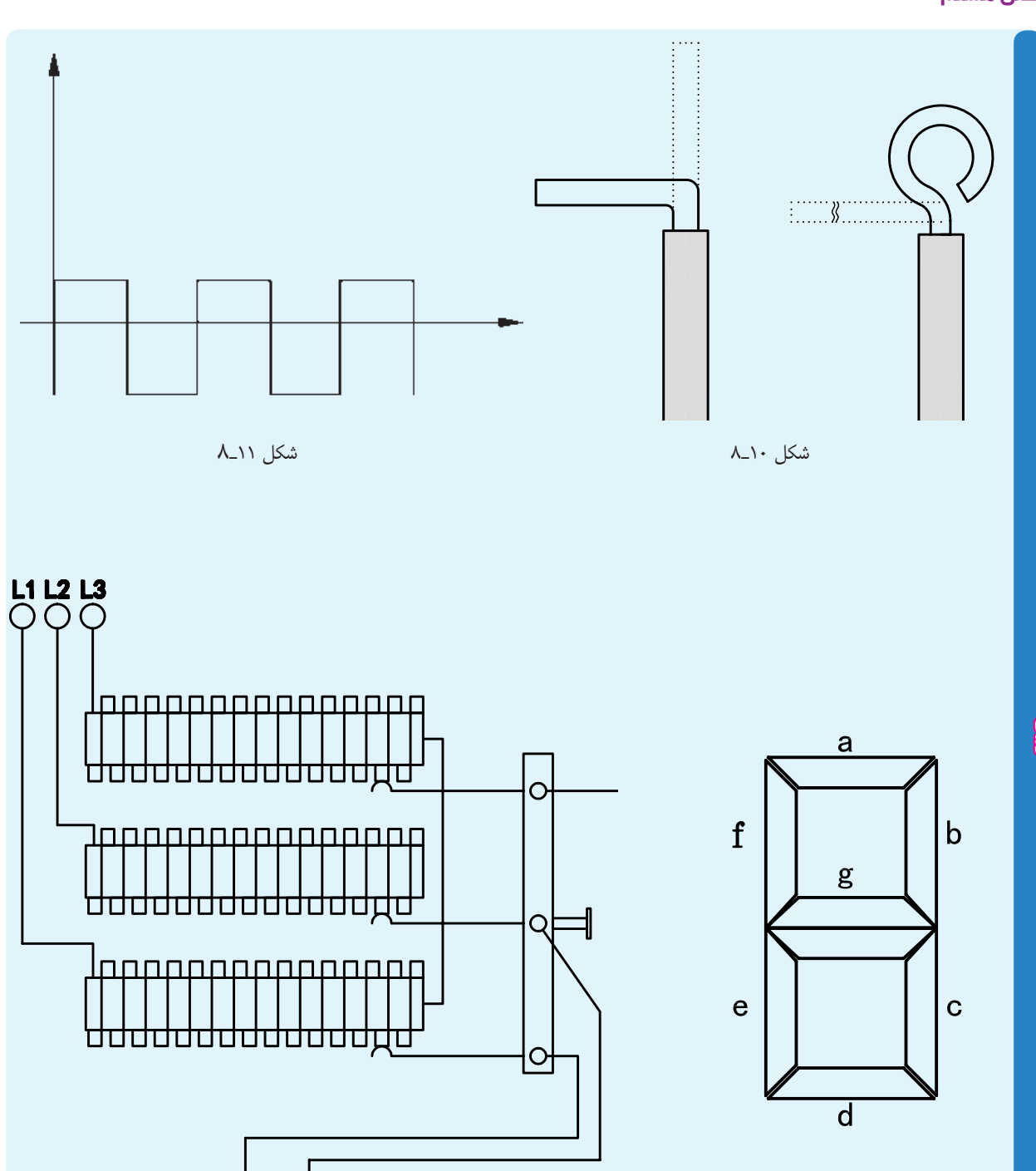

شكل ١٣\_٨

 $\frac{1}{2}$ 

 $\overline{1}$ <br> $\overline{2}$ 

 $\bigoplus$ 

شكل 12ـ 8

**تمرين 2**

**دستور chamfer** command line : chamfer  $\Box$ menu : modify/chamfer گوشه يا تقاطع آنها را پخ ميزند. toolbars : اين دســتور براي پخ زدن گوشهها؛ محل تقاطع خطوط و ســاير اشياء است. اين دســتور، در خطوطي كه به هم متصل نيســتند ولي امتــداد آنها يكديگــر را قطع ميكننــد نيز به كارمــيرود، به اين صــورت كه پس از امتــداد آنها و ايجاد براي اجراي اين دســتور، ابتدا فاصلة پخ تا گوشه را تعيين و سپس، خطوط را انتخاب كنيد. (شكل 14ـ 8).

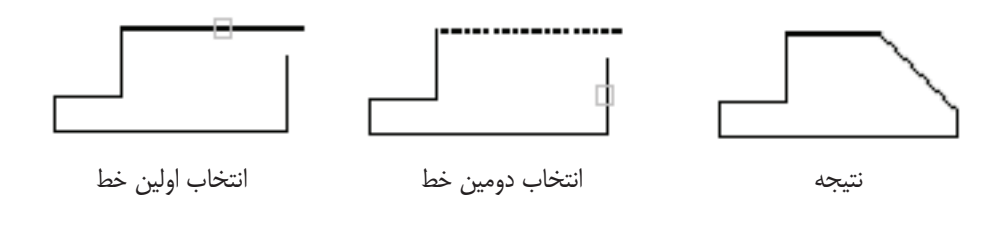

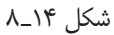

اين دســتور براي گرد كردن يا قوسدار كردن گوشهها و محل تقاطع خطوط و قوسها به كار ميرود. با اجراي فرمان در پيغام ظاهر شــده، گزينة Radius را انتخــاب و بــراي اين منظور حــرف R را در خط فرمان درج كنيد. ســپس، مقدار شــعاع قوس را معين و خطوط را بــه ترتيب انتخاب نماييد. تا گوشــة تيز به صورت گوشــه

بــراي تعيين فاصلة پخ پس از وارد كردن دســتور، گزينة Distance راجلــوي پيغام درج نماييد. بــراي اين انتخاب كافي اســت حرف D درج شود، سپس فاصلة اول را تعيين و بعد فاصلة دوم را وارد كنيد.

**دستور llet**

command line : fillet  $\Box$ menu : modify/fillet قوسدار درآيد. toolbars : *I* 

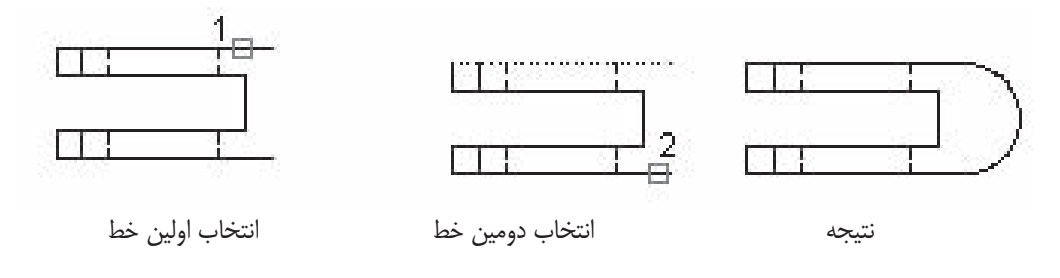

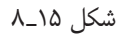

كــه به جاى تعيين فاصلهٔ پخ، مقدار شــعاع تعيين مىشــود مىشــود كه گوشه قوس يا پخ زده شود، ولى گوشهٔ تيز هم و ســپس دو خــط را انتخاب ميكنيم. پــس از ايجاد قوس، باقي بماند. خطــوط اضافي برش ميخورند. ميتوان از گزينة trim در

مراحل اجراي دستور، همانند دستور chamfer است، پيغــام اول متغير notrim را فعال كــرد. اين عمل باعث

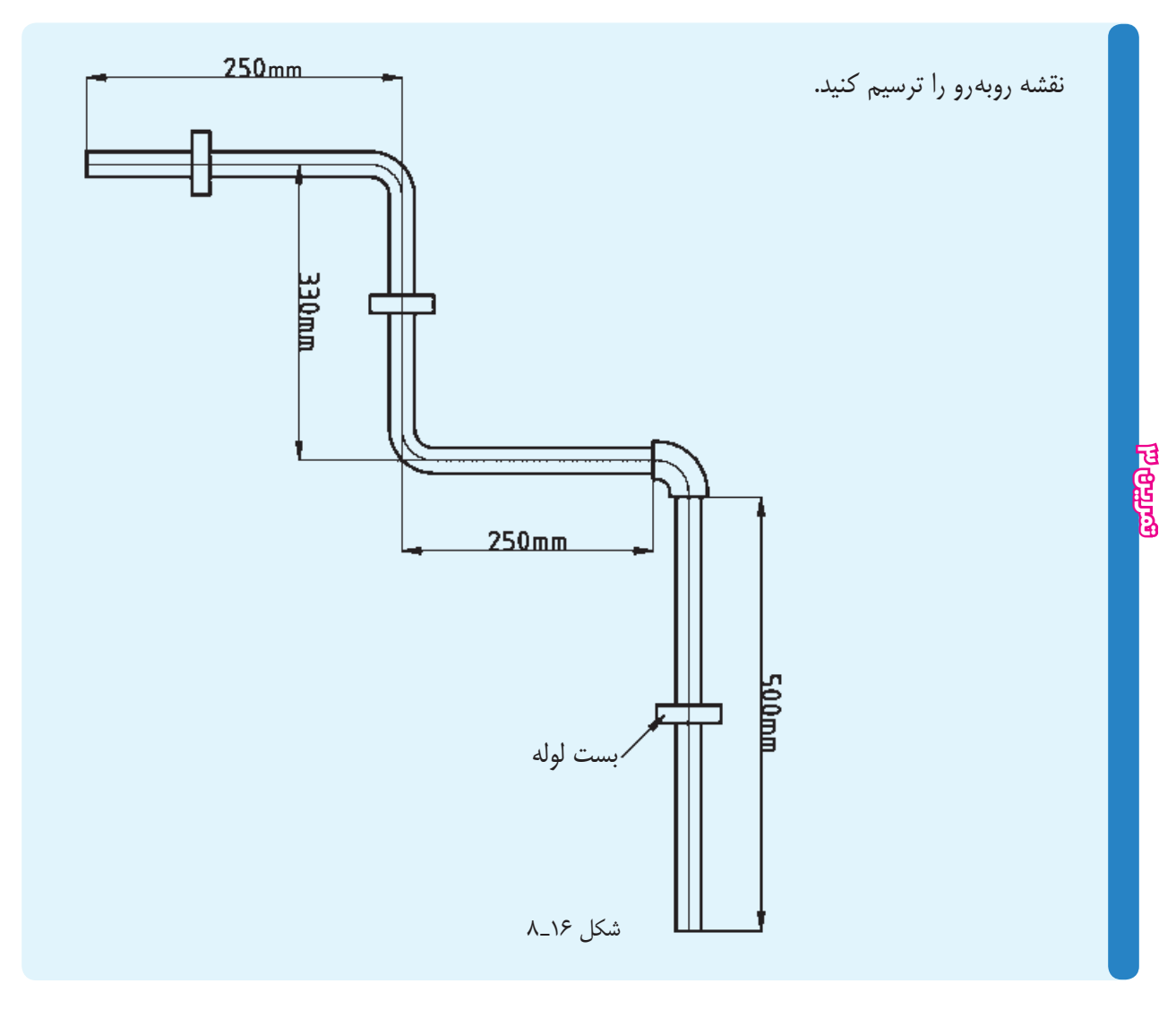

**مقياس** مقياس عبارت اســت از نســبت اندازة ترسيمي به اندازة حقيقي، يعني در ايــن فرمول sc مقيــاس و L طول حقيقي قطعه و′L طول تصوير ترسيم شدة از قطعه است. هنگامي از مقياس در نقشــه اســتفاده مي شــود كه قطعه خيلي بزرگ يا خيلي كوچك باشد. براي قطعات بزرگ و ساختمانها از مقياسهاي كاهنده، ۱ و … استفاده میشود.<sup>۱</sup>  $\mathbf{y}$ .  $9\frac{1}{\gamma/\Delta}, \frac{1}{\lambda}, \frac{1}{\gamma}, \frac{1}{\Delta}, \frac{1}{\lambda}$ 

۱ ــ در ترسيم نقشههای ساختمانی از مقياسهای در وکوچک تر استفاده میشود.<br>۲۰

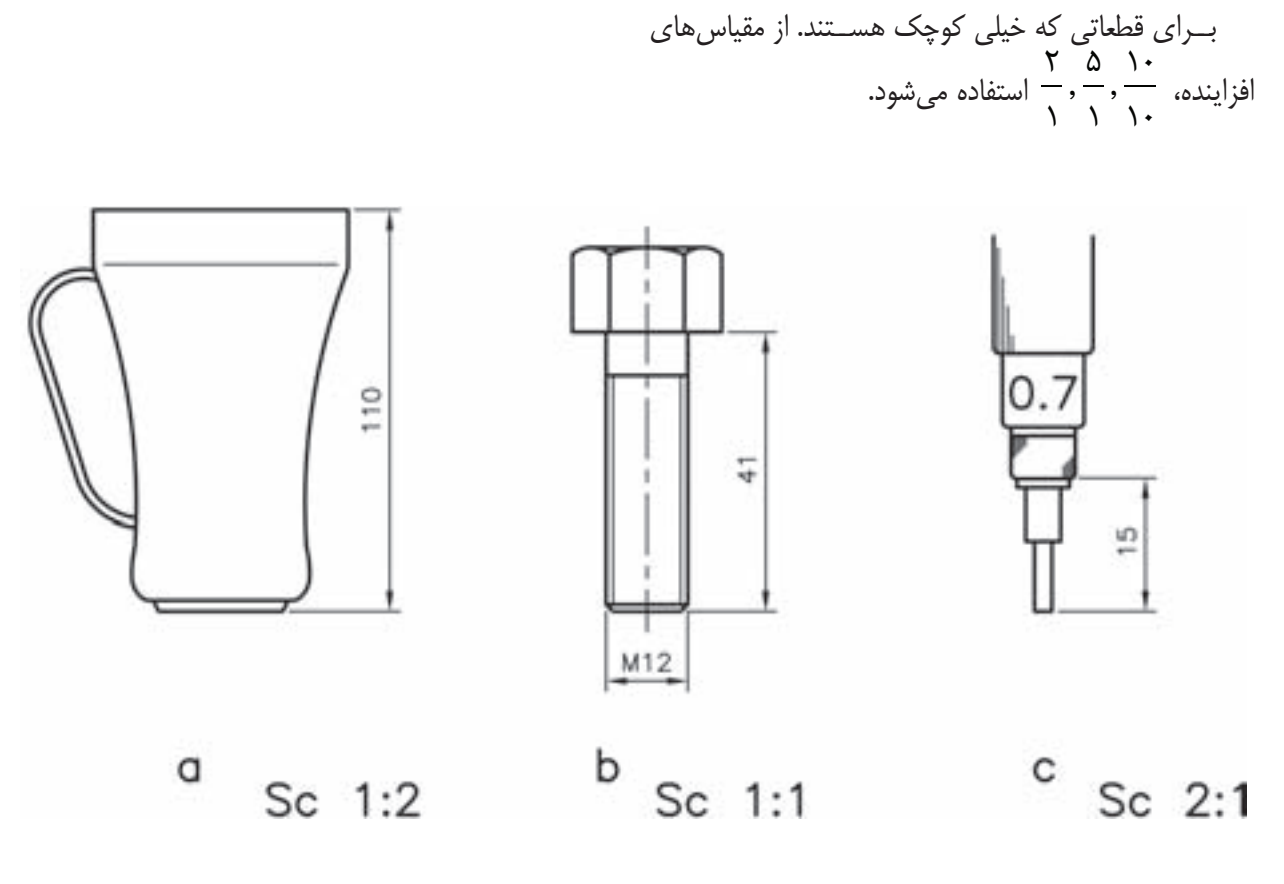

شكل ١٧\_٨

toolbar : كوچكتر ميشود. انتخاب يك نقطه به نشانهٔ مبناست،كه اندازههاي نقشه نسبت به آن نقطه بزرگ و كوچك ميشــود. بــا انتخاب نقطة مبنا، كه ميشود ظاهر specify scale factor or [Ref] پيغام به معناي تعيين عدد مقياس است. اگر عدد وارد شده بزرگتر از يك باشــد نقشه بزرگتر و اگر عدد بين 1 تا 0 باشد نقشه

چنانچه بخواهيم اندازة يك شــيء ترســيمي را به يك انــدازة معين تبديل نماييم (به طور مثال، اندازة يك شــيء از 5 ميليمتــر بــه 8 ميليمتر تبديل شــود) در مقابل پيغام Refrence  $\mathcal{S}$ رينة specify scale factor or [Ref]

براي اســتفاده از مقياس در محيط اتوكد از دستور اسكيل (scale) استفاده مي شود.  $\text{(scale)}$ 

**دستور scale**

command line : scale <del>ᢩ</del> menu : modify /scale

اين دستور براي تغيير مقياس نقشه به كار ميرود. با اجراي اين دستور، پيغام select object ظاهر مي شود، كه به معناي انتخاب اشياي مورد نظر است.

پــس از انتخــاب اشــياي ترســيم شــده، پيغــام specify base point ظاهر ميشــود. اين پيغام به معناي پرا انتخاب مي كنيم. بــا انتخاب ايــن گزينــه، پيغــام Refrence specify موردنظر، پيغام lengh New specify ظاهر ميشــود، كه <1>length ظاهــر ميشــود. اين پيغام بــه معناي طول بــه معناي انتخاب طول جديد، يعني همان طول پس از تغيير حقيقي شــيء قبل از تغيير مقياس اســت. پس از تعيين طول مقياس است.

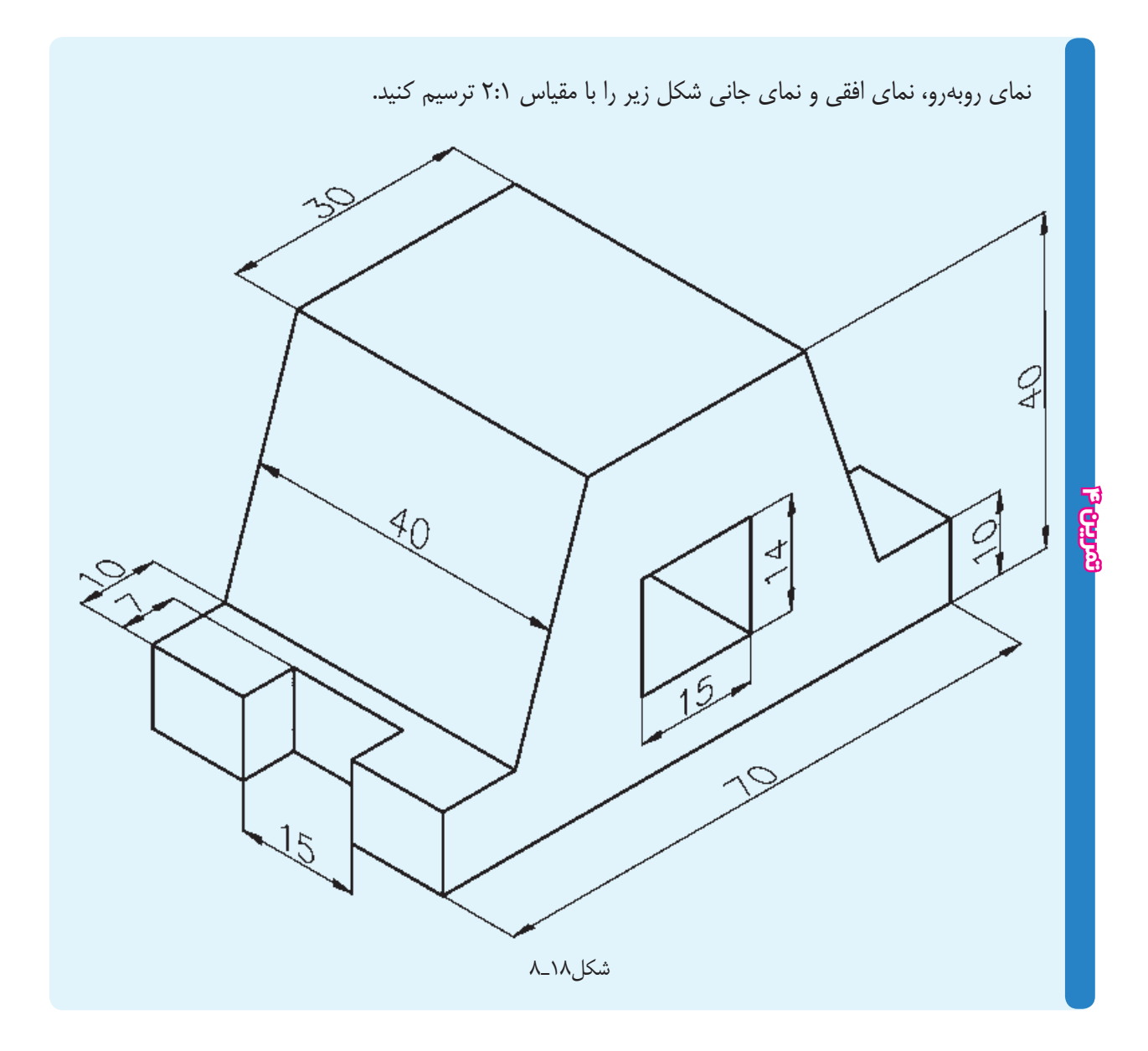

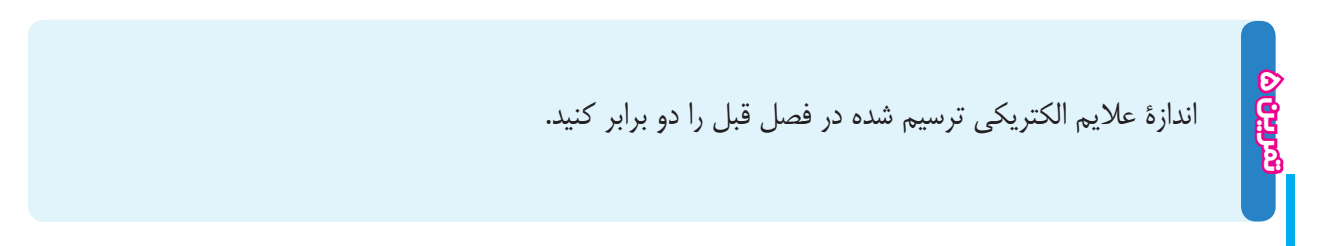

**ارزشيـابي پايان فصـل** 1ـ كاربرد دستور New را شرح دهيد. ـ براي باز كردن نقشه از كليدهاي تركيبي ..... استفاده ميشود. ـ كاربرد دستور move را توضيح دهيد. ـ تفاوت گزينههاي chamfer ,fillet در دستور Rectangle با دستور fillet , chamfer چيست؟ ـ براي فعال و غيرفعال كردن كمك رسم asnap از كدام كليد تابعي استفاده ميشود؟ ـ دستور Ellips را شرح دهيد. ـ تفاوت دستور mtext , text single چيست؟ ـ دستور copy را شرح دهيد. ـ دستور mirror را شرح دهيد. 0ـ كدام دستور براي رسم موازي با يك شيء به كار ميرود؟ 11ـ گزينة Refrence در دستور مقياس چيست؟